# ポータルおよびアナライザWebExコンタクトセ ンターのセッションタイムアウト値の設定

### 内容

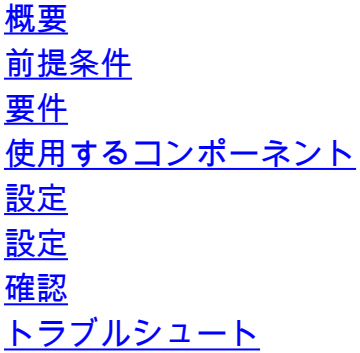

### 概要

このドキュメントでは、WebEx Contact Center(WCC)ポータルおよびアナライザのセッションタ イムアウト値を設定する手順について説明します

著者:Cisco TACエンジニア、Vishal Goyal - Cisco TACエンジニア

## 前提条件

#### 要件

次の項目に関する知識があることが推奨されます。

- admin webex portalへのアクセス <https://admin.webex.com/>
- WxCCポータルへのアクセス <https://portal-v2.wxcc-us1.cisco.com/>
- $\bullet$  WxCC 2.0

#### 使用するコンポーネント

このドキュメントの情報は、次のソフトウェアのバージョンに基づいています。

 $\cdot$  WxCC 2.0

このドキュメントの情報は、特定のラボ環境にあるデバイスに基づいて作成されました。このド キュメントで使用するすべてのデバイスは、初期(デフォルト)設定の状態から起動しています 。本稼働中のネットワークでは、各コマンドによって起こる可能性がある影響を十分確認してく ださい。

## 設定

#### 設定

WxCCポータルページとアナライザページのセッションタイムアウトはコントロールハブで設定 し、手順を使用して現在の設定(デフォルト値は20分)を確認し、これを組織のニーズに合わせ て増やすことができます

コントロールハブ([https://admin.webex.com/\)](https://admin.webex.com/)

- 組織設定の選択
- [Idle Timeouts] セクションの[Webex Control Hub Idle Timeout] > [Control Hub timeout] で、 現在のタイムアウト値を確認し、それを要求値に増やします

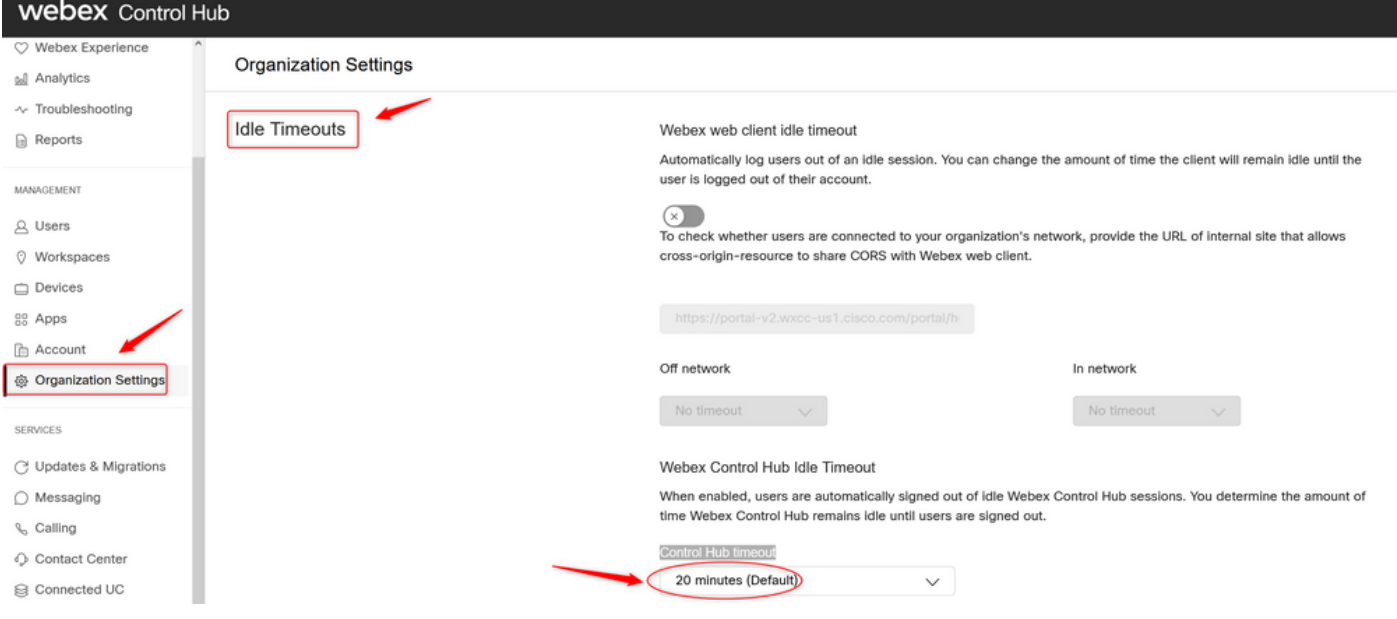

#### 確認

Control Hubのタイムアウトが正常に適用されたことを確認するには、ポータルおよびアナライザ のユーザーにログアウト、キャッシュのクリア、サインインを要求してください。

これを行ったら、次の手順を使用して、値セットが正しく適用されたことを確認します。

• ポータルページ(https://portal-v2.wxcc-us1.cisco.com)にアクセスし、開発者用ツールを有効 にします([設定]> [その他のツール] > [開発用ツール]を選択します)。

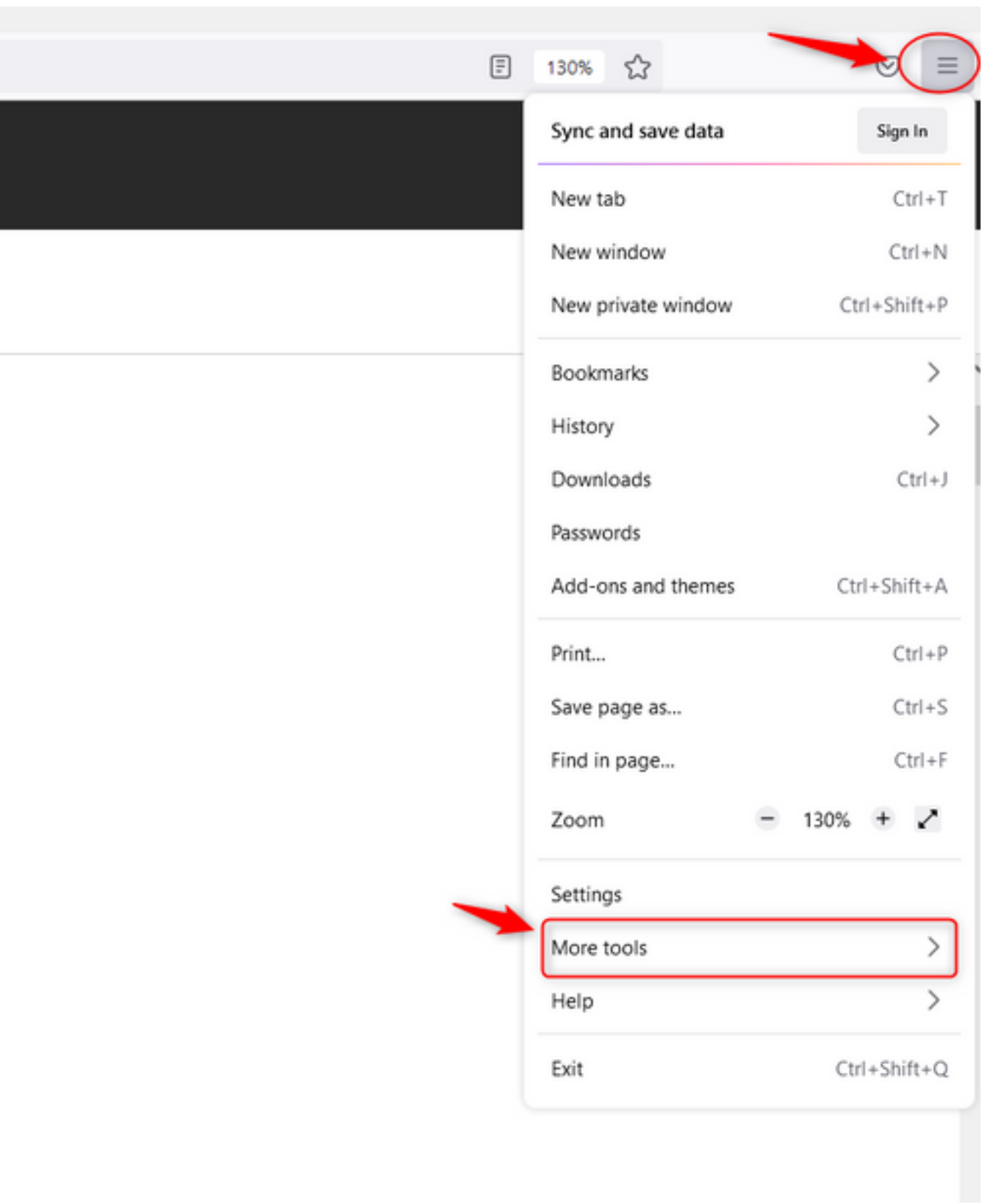

 $\overline{a}$ 

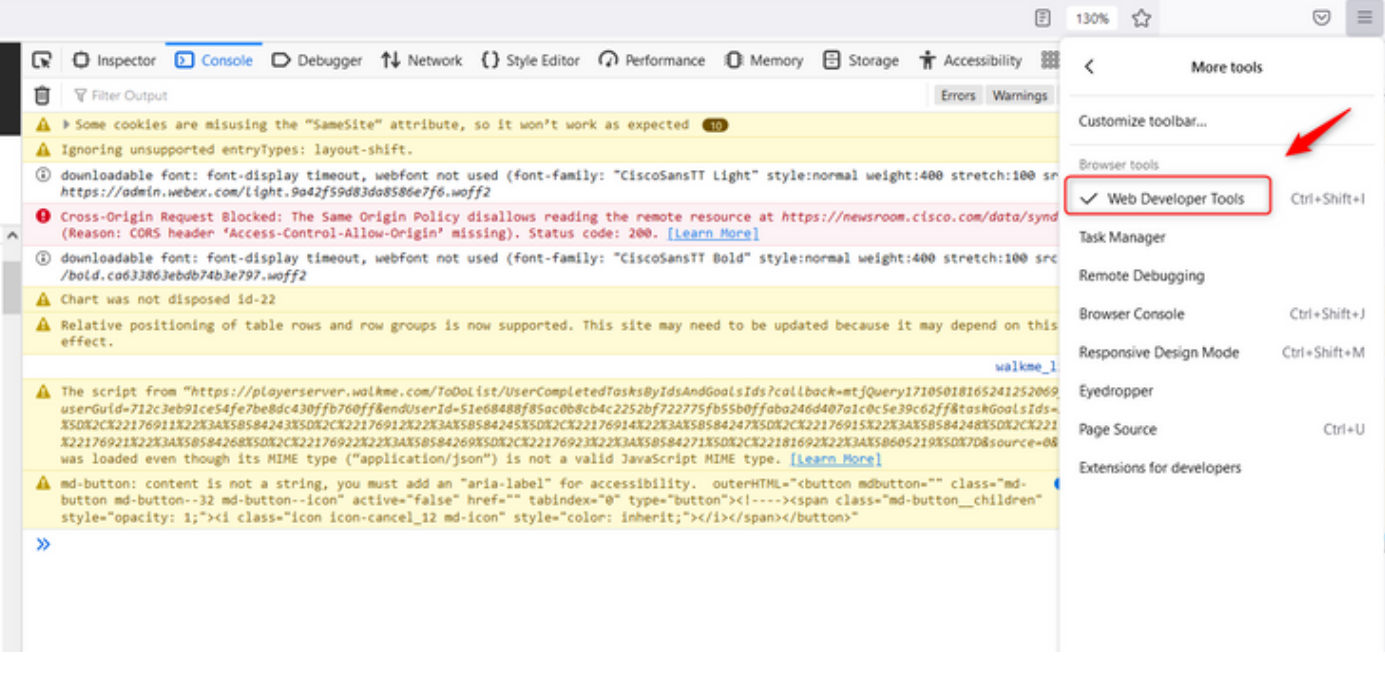

- 開発者ツールを有効にした後、ポータルURLとアナライザーURLがリストされている**アプリ** ケーション設定とローカルストレージの下にアクセスします。ポータルURL([https://portal](https://portal-v2.wxcc-us1.cisco.com)<u>[v2.wxcc-us1.cisco.com](https://portal-v2.wxcc-us1.cisco.com)</u>)を選択し、[SessionTimeoutDuration](秒)がコントロール・ハブに 設定されている値であることを確認します
	- 注:sessionTimeout値はカウントダウンし、ゼロに達すると期限切れになります

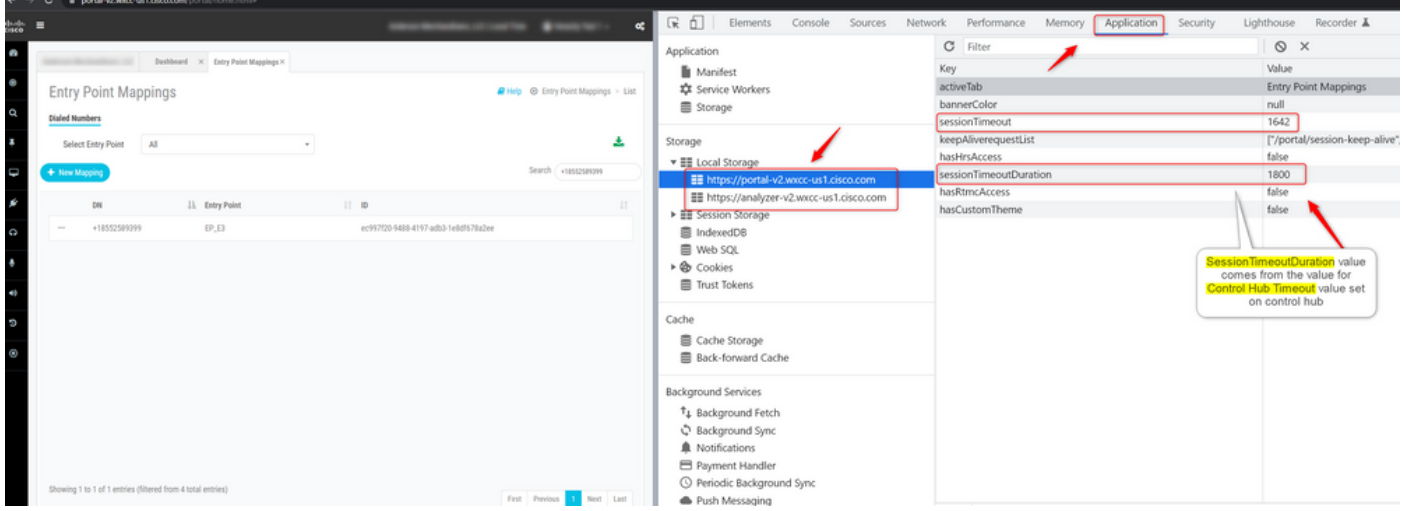

# トラブルシュート

Control Hubに設定されたタイムアウト値がWxCCに反映されていない場合は、TACにブラウザの コンソールログとHARログを要請し(これらを収集する手順[はここ](/content/en/us/support/docs/contact-center/customer-journey-platform/214399-cisco-customer-journey-platform-cjp-da.html#anc13)にあります)、トラブルシュー ティングを進めてください。

翻訳について

シスコは世界中のユーザにそれぞれの言語でサポート コンテンツを提供するために、機械と人に よる翻訳を組み合わせて、本ドキュメントを翻訳しています。ただし、最高度の機械翻訳であっ ても、専門家による翻訳のような正確性は確保されません。シスコは、これら翻訳の正確性につ いて法的責任を負いません。原典である英語版(リンクからアクセス可能)もあわせて参照する ことを推奨します。